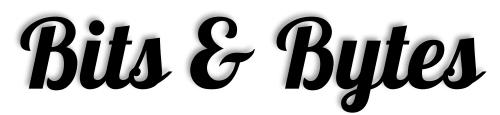

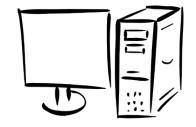

Arkansas' Premier Computer Club

# September '17

# Bella Vista Computer Club - John Ruehle Center

Highlands Crossing Center 1801 Forest Hills Blvd Suite 208 (lower level) Bella Vista, AR 72715

Website: www.bvCompClub.org Email: jrc@bvcc.arcoxmail.com

# **Meetings**

September 11th

**BVCC Board Meeting** 

5:30 pm

Computer Club Meeting

Highlands Crossing 7 pm

# **PROGRAM**

September 11th'

7:00 pm

For our September meeting Bob Shewmake will give a presentation on Genealogy:

DNA for the Novice. Ancestry DNA will be used to show how the DNA results from testing can be used to find family members and ancestors.

All meetings are on the lower level of the Center. You may use entrance A on the West side or entrance C on the South side and take the elevator or stairs to the bottom floor. Entrance A (Main entrance) is closer to the stairs. Entrance C (The Apartments) has a covered walkway, is closer to the elevator, and has more parking.

The NE Village House entrance to the lower level will no longer provide access to our rooms.

**Welcome New Members** 

Bring a guest!

**Guests are always welcome** 

Genealogy SIG 10 AM John Ruehle Center 3<sup>rd</sup> Saturday 10-12 am

### **HELP CLINICS**

Saturday, September 02 9 am-noon Wednesday, September 20 9 am-noon Genealogy September 16 10 am-12 noon

Help clinics are a free service for computer club members.

Bring your tower, laptop, tablet or smartphone for problem solving.

# **New Officers**

At the August 14, 2017 General Meeting a new slate of officers and two Board Members were elected. Unless otherwise stated, the new terms of office end in September 2018). Those beginning or continuing in office are the following:

President – Joel Ewing
Vice President – Woody Ogden
Treasurer – George Borkowski

Secretary – Kathy Fourt
Board (continuing) – Marie Herr
Board (Sep'19) – Marilyn Russell
Board (Sep'19) – Mary Wynne

Those who have agreed to serve or continue to serve in appointed positions include:

Education Chair – Marie Herr

Genealogy SIG Liaison – Bob Shewmake Genealogy SIG Communications – Kathy Clark

Membership Chair — Geri Hoerner
Newsletter Editor — Julie Storm
Public Relations — Norman Farria

Training Center Administrator – Woody Ogden Training Center Admin Backup – Don Hood

Webmaster - Joel Ewing

Program Committee – **OPEN** (the Board)

# Find the right device for you

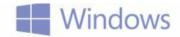

Finding the best device for your lifestyle is easy at microsoftstore.com.

# Find a device at microsoftstore.com

Microsoftstore.com has all the devices and help you need.

- 1. From the desktop, select the Microsoft Edge icon on the taskbar to open the browser.
- 2. Type Microsoft store into the Bing search box, and select web search.
- 3. Select Microsoft Store Official Site from the search results.
- 4. Select Store from the navigation menu toward the top of the page.
- 5. Take a look at the options available from the drop , down menu.
- 6. Select Devices from the navigation menu.
- 7. Take a look at the different devices available from the drop, down menu.
- 8. Select Software & apps from the navigation menu.
- 9. Take a look at the products available from the drop, down menu.
- 10. Select Support from the navigation menu.
- 11. Take a look at the services available from the drop , down menu.
- 12. Scroll down to show the list of categories on the left side of the screen halfway down the page.
- 13. Take a look at the categories.
- 14. Scroll down to Featured products.
- 15. Select a Windows 10 device from the options shown.
- 16. Select a few of the alternate views from the thumbnail images at the left , hand side of the screen.
- 17. Take a look at the device, s features listed under the price.
- 18. Note the Add to cart button below the features list. You can select this button to add the item to your cart.
- 19. To return to the home page, select the back arrow at the upper left corner of the screen.

# Things to consider in a new device

The following features can make a difference in your choice of device, depending on your needs.

- **HDMI ports** let you connect your device to a television, monitors, or other audio/visual media. Some devices do not have HDMI capability, so if you plan on connecting your device to audio/visual media, you should consider one that has an HDMI port.
- **USB ports** let you connect your device to monitors, printers, and a variety of other devices. Having more than one USB port is generally a good idea.
- **DVD/CD drive** lets you watch DVDs and listen to CDs. Some devices do not have a DVD/CD drive, so if you watch a lot of movies on DVD or listen to music on CDs, you should get a device that has a DVD/CD drive.
- RAM stands for random access memory. It's a type of memory that helps programs run faster by temporarily storing and then quickly retrieving information as you work. Having more RAM helps your computer perform certain tasks faster. You might look at the amount of RAM a device has when considering purchasing a new one.

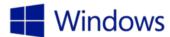

# Be there with Skype

Discover how Skype keeps you connected to your friends, family, and colleagues.

Take a tour of Skype features

Get to know your way around Skype and its features.

- 1. Select the Skype tile to open the app.
- 2. Note the people and recent sections on the home view, as well as your user profile icon.
- 3. Select the user profile icon to reveal the user profile pane.
- 4. Note that your name and email address are shown above your profile picture and that your mood message and availability options are shown below it.
- 5. Note the account option at the bottom of the pane, and select it.
- 6. The Skype website opens in a browser window. Your account can be managed here.
- 7. Select the Discover credit button in the browser window to reveal the Skype Credit pop up.
- 8. Note the options for Skype credit, and the Add credit to your account button.
- 9. Select the back button at the upper left corner of the pop , up or the close button at the upper right corner of the pop , up window to close it.
- 10. Select the Discover subscriptions button in the browser window to navigate to the Skype subscriptions page. This is where you can subscribe for regional or international calling rates. Note the country subscription options as well as the search bar to search for a specific country.
- 11. Select the back button at the upper left corner of the browser window.
- 12. Scroll down to see the Manage features, Usage, and Account details sections.
- 13. Select the close icon at the upper right corner of the browser window to close it.
- 14. Select the back arrow at the upper left corner of the user profile pane to close it.
- 15. Select the phone icon toward the upper left corner of the screen to open the dial a number view. This is where you can make a phone call, send a text message, purchase Skype Credit or a subscription, and see a list of your recent calls.
- 16. Select the back arrow at the upper left corner of the view to return to the home view.
- 17. Select the group icon toward the upper left corner of the window to open the add participants view. This is where you can select people to add to a Skype video call.
- 18. Select a profile from the list.
- 19. Note that the add button becomes active when a participant is selected.
- 20. Select the cancel button to cancel the request.
- 21. Select the search icon toward the upper left corner of the window to open the search view.
- 22. Type the name of a contact into the search bar across the top of the window.
- 23. Select the search icon at the upper right corner of the window. The contact appears in the area below the search bar.
- 24. Select the back arrow at the upper left corner of the window to return to the home view.
- 25. Select the ellipsis at the lower right corner of the window, to reveal the App commands.
- 26. Select the save number icon. This is where new contact information can be entered.
- 27. Select the Skype home icon at the upper left corner of the window to return to the home view.
- 28. Using a quick, light motion, swipe from the top edge of the screen. ©2015 Microsoft Corporation 2

# Be there with Skype

- 29. Select the menu icon at the upper left corner of the window, and select Settings from the drop , down menu.
- 30. Select Options from the Settings pane. This is where you can customize your settings.

Make a Skype call

Have a face , to , face chat with other Skype users.

- 1. From the home view, select the person you want to contact.
- 2. Select the camcorder icon toward the lower left corner of the screen to begin a video chat.
- 3. Wait for the person to answer. Note that the microphone icon mutes the microphone so the other person can, t hear you.
- 4. Select the camcorder icon at the bottom of the view to access the video control options.
- 5. Select the plus icon to show the other options for sharing during a chat.
- 6. Select the red phone icon to end the chat.

### Send a video message

Send a video message for those times when the recipient isn, t available when you call.

- 1. From the home view, select the person you want to send a video message to.
- 2. Select the plus icon at the bottom of the contact information pane.
- 3. Select send video message from the options menu.
- 4. Video message recorder opens. If necessary, select the switch view icon at the bottom of the screen. This switches the camera from front \_ facing to back \_ facing.
- 5. Select the red record icon to begin recording.
- 6. When you, re finished, select the record icon again to end recording.
- 7. Select the send button to send the message to the contact.
- 8. Allow the message to send before closing Skype.

### Additional resources

- Check out microsoftstore.com to find information about new devices, software, and find your nearest neighbor hood Microsoft Store.
- Check out windows.com to learn more about Windows 10.
- Sign up for a Microsoft account today to get connected to the things you care about at windows.com/microsoftaccount.
- Choose the right device for you at windows.com/newpc. Answer a few quick questions and find a device that best suits your needs.
- Learn more about security in Windows 10 at windows.com/security.
- Discover the Windows 10 Compatibility Center. Get device drivers, software downloads, and updates from windows.com/compatibility.
- Visit support.microsoft.com for help with Windows 10 or other Microsoft products.

# Reminders

Be sure to check the class schedules at the meeting and sign-up for the ones you are interested in. There is no charge for classes to Club members.

Check your Membership to see if it is renewal time. We value each one of you!

The **Bits & Bytes** will be updated as new information comes.

Please check often!

# WANTED

The BVCC needs your help. If you have an hour or more you can give to the Recycling Center they need greeters to assist people dropping off their recyclables. Our income is derived from dues and compensation for hours donated to the Recycling Center.

# Support The Bella Vista Computer Club Inc. When you shop at smile.amazon.com, Amazon donates. Go to smile.amazon.com

BVCC is an IRS 501(c)(3) non-profit organization and as such is eligible for charitable donations from amazon.com for Amazon purchases providing you shop at "smile.amazon.com" instead of "amazon.com". BVCC has been registered at Amazon to participate in this program. An announcement of that has been placed on the "Announcements" page at our web site <a href="http://bvcompclub.org">http://bvcompclub.org</a>, including a link to smile.amazon.com which will allow you to approve whether to set your default charity to BVCC. Every purchase at smile.amazon.com with BVCC set as your charity will result in a donation of 0.5% of the purchase price to BVCC, payable at the end of each quarter.

# Club Officers

President – Joel Ewing

Vice President – Woody Ogden

Treasurer – George Borkowski

Secretary – Kathy Fourt

Board (cont.) – Marie Herr

Board (Sep'19) - Marilyn Russell

Board (Sep'19) - Mary Wynne

Those who have agreed to serve or continue to serve in appointed positions include:

Education Chair - Marie Herr

Genealogy SIG Liaison – Bob Shewmake

Genealogy SIG Communications – Kathy

Clark

Membership Chair - Geri Hoerner

Newsletter Editor - Julie Storm

Public Relations – Norman Farria

Training Center Administrator – Woody

Ogden

Training Center Admin Backup – Don Hood

Webmaster – Joel Ewing

Program Committee- **OPEN** (the Board)

# BVCC Fiscal Year 2016 Summary (Sep'16 – Aug'17)

Beginning Balance \$20,103.65

Income

Dues \$2,045.00

AARP \$2,967.00

Donations \$128.54

Interest \$22.77

Total \$5,163.31

Expenses

Rent \$4,920.00 Cox Internet \$1,199.40 Web Site \$186.38 \$222.58 Equipment Insurance \$425.00 \$192.56 Supplies Bank Box \$28.00 APCUG dues \$50.00 \$45.49 Lab phone Misc \$219.22

Total \$7,488.63

Ending Balance \$17,778.33

Classes and open house clinics are free to Computer Club members. Club membership fee-\$20; ½ price additional family member. Classes and help clinics are held at the John Ruehle Center located in the Highlands Crossings Center, 1801 Forest Hills Blvd., Suite 208, Bella Vista. Class descriptions at **bvcompclub.org**